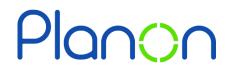

Created by Estates & Facilities

## Homepage Customisation – Theme

Here is a step-by-step guide on customising the theme on your Planon profile.

1. Firstly, click on **your name**.

This is located on the top right corner of the screen.

| Today 🛗 🌲 ? | DANIELLE.CAPRICES | DS |
|-------------|-------------------|----|
|             |                   | ^  |
|             | ι                 |    |
|             |                   |    |

2. Next, select **theme**.

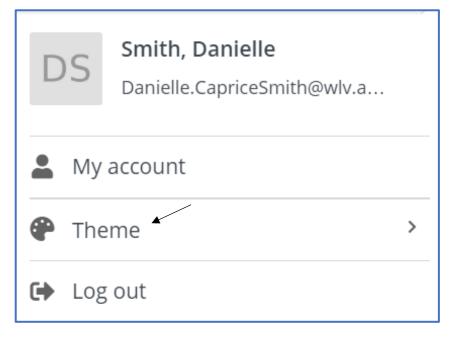

3. Here you can customise the theme of your account.

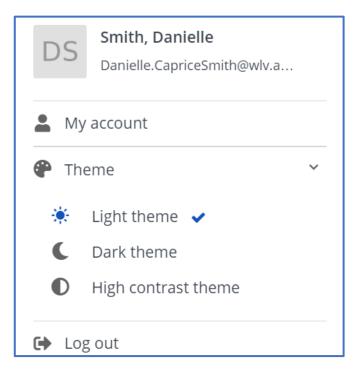

4. When finished, click your name to save and exit.

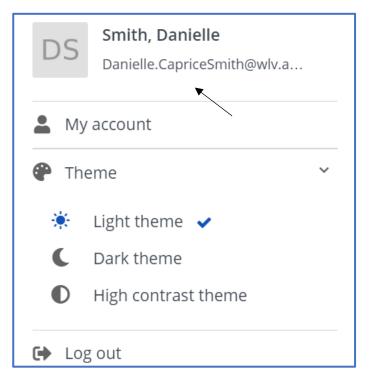